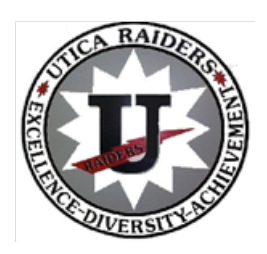

Dear Parents/Guardian

This letter is to inform you about winter sports offered by the Utica City School District and the necessary information and requirements in order to participate in our sports programs.

The Utica City School District holds registration for athletics online through **Family ID**.

### **Parents/guardians can use a computer or smartphone to register by going to your child's School Website and click ATHLETICS for the link to Family ID or visit familyid.com**

• If you already have an account set up from a previous sport, log in and update the Sport and all Health-related information.

**Additional information on how to register your child is included on the back of this document**.

## **Fall Sports offered at JFK & Donovan:**

**Boys/Girls Cross-Country, Girls Swimming/Diving, Football, Boys/Girls Soccer**

**Modified Sports sign-ups on Family ID: OPEN- July 28, 2023**

# **Modified Sports Try Out start date: August 28, 2023**

# **BEFORE YOU REGISTER**

## **An updated Sports Physical Exam must be within the past 12 months as of 7/28/22.**

PLEASE NOTE: You must give the school nurse a copy of your child's current physical or attach/upload a copy on familyid.com, located under the **PARTICIPANT INFORMATION** of the online registration page. **If not uploaded, all physicals must be dropped off** at the Main Office of the school that your child attends. **DO NOT DROP PHYSICALS OFF TO THE ATHLETIC DEPARTMENT.**

# **Registering your Child on Familyid.com**

**A parent/guardian can register at Familyid.com or visit your child's schools website click the link under ATHLETICS. The directions are listed below:**

- 1. To find your program, click on the link provided above and select the registration form under the word *PROGRAMS.*
- 2. Next, click on the green *Register Now* button and scroll, if necessary, to the *Sign Up/Log In* green buttons. If this is your first time using FamilyID, click *Sign Up.* Click *Log In*, if you already have a Family ID account and update the sport selection.
- 3. *Sign Up* for your secure FamilyID account by entering the account owner First and Last names (parent/guardian), E-mail address and password. Select the agreement to the FamilyID Terms of Service. Click *Sign Up.*
- 4. You will receive an email with a link to activate your new account. If you don't see the email, check your email filters (spam or junkmail folder)
- 5. Click on the link in your activation email. This will log you in to FamilyID.com
- 6. Once in the registration form, complete the information requested. All fields with a red\* are required to have an answer.
- 7. Click the *Save & Continue* button when your form is complete.
- 8. Review your registration summary.
- 9. Click the green *Submit* button. After selecting 'Submit', the registration will be complete. You will receive a completion email from FamilyID confirming your registration.

You will receive an email receipt from **[registrations@familyid.com.](mailto:registrations@familyid.com)** You can also view your completed registration in your 'Registration' tab. You can log into **[https://www.familyid.com](https://www.familyid.com/)** at any time to update your information and to check your registration(s). **SUPPORT:**

You can always find your programs at **[www.familyid.com](http://www.familyid.com/)** by clicking "**Find Programs**" in the top blue banner and searching for our organization name.

If you need assistance with you registration, **please call Family ID at 1-800-311-4060 ext. 3 or email [support@familyid.com](mailto:support@familyid.com)**. FamilyID also offers online chat during business hours and a support center at **[https://familyid.desk.com](https://familyid.desk.com/)**. Support is available 7 days per week and messages will be returned promptly. For a complete list of coaches please click on the athletics tab on your child's school website.

#### **IMPORTANT FOR THE PROCESS TO WORK**

#### **ONLY Parents/Guardians Can Sign Off Electronically on the Agreements**

**Note:** If a Student Athlete electronically signs off on these agreements, he/she will NOT be cleared and could prevent them from starting on time.

\*\*Please be sure to only complete 1 registration per athlete. If you need to make changes to the registration please be sure to EDIT the existing one and DO NOT create a new one. \*\*

**If you have extenuating circumstances and do not have access to the internet via a computer, tablet or smartphone please contact your child's school and ask to speak with the Athletic Manager.**